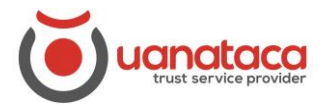

## **Cómo acreditarse en una sede electrónica con un certificado digital**

Para acreditarse en cualquier sede electrónica con un certificado digital, seguiremos los pasos siguientes: ejemplo de acreditación en la sede electrónica de la Agencia Tributaria española:

1. Abrir el navegador y escribir la dirección de la sede electrónica a la cual queremos acceder

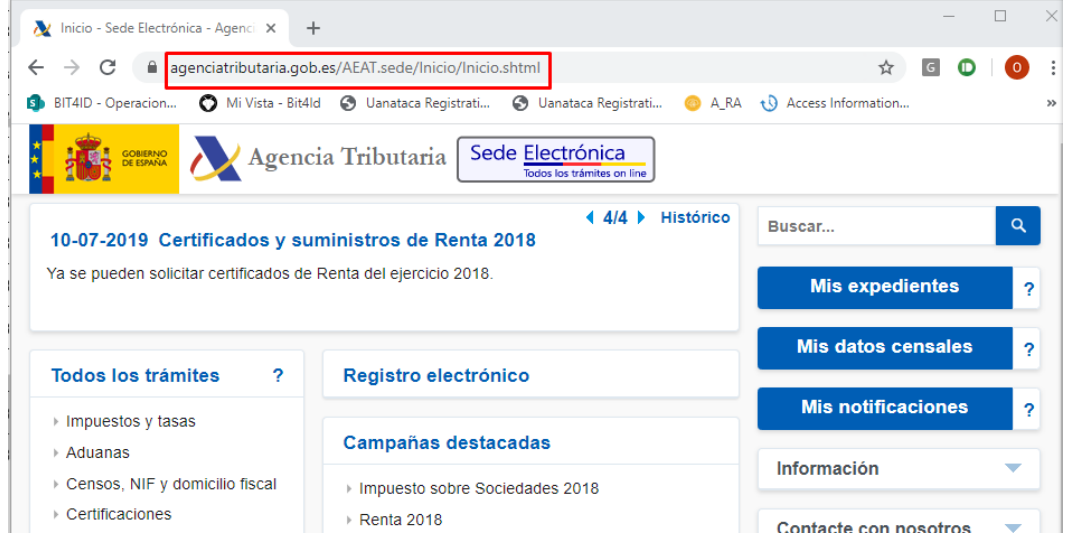

2. Seleccionar el trámite que queramos realizar, por ejemplo "Mis expedientes":

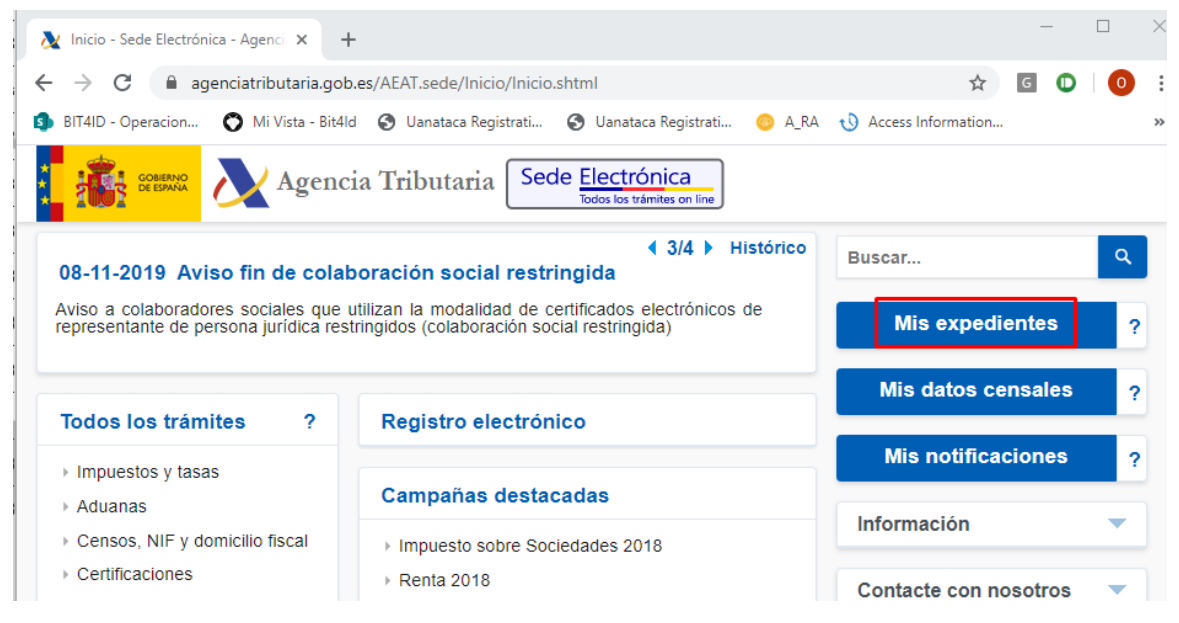

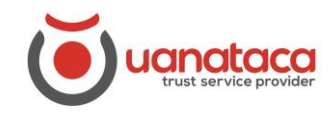

## **UANATACA**: Manual RA

3. Seleccionar el tipo de acceso "Con certificado electrónico de identificación"

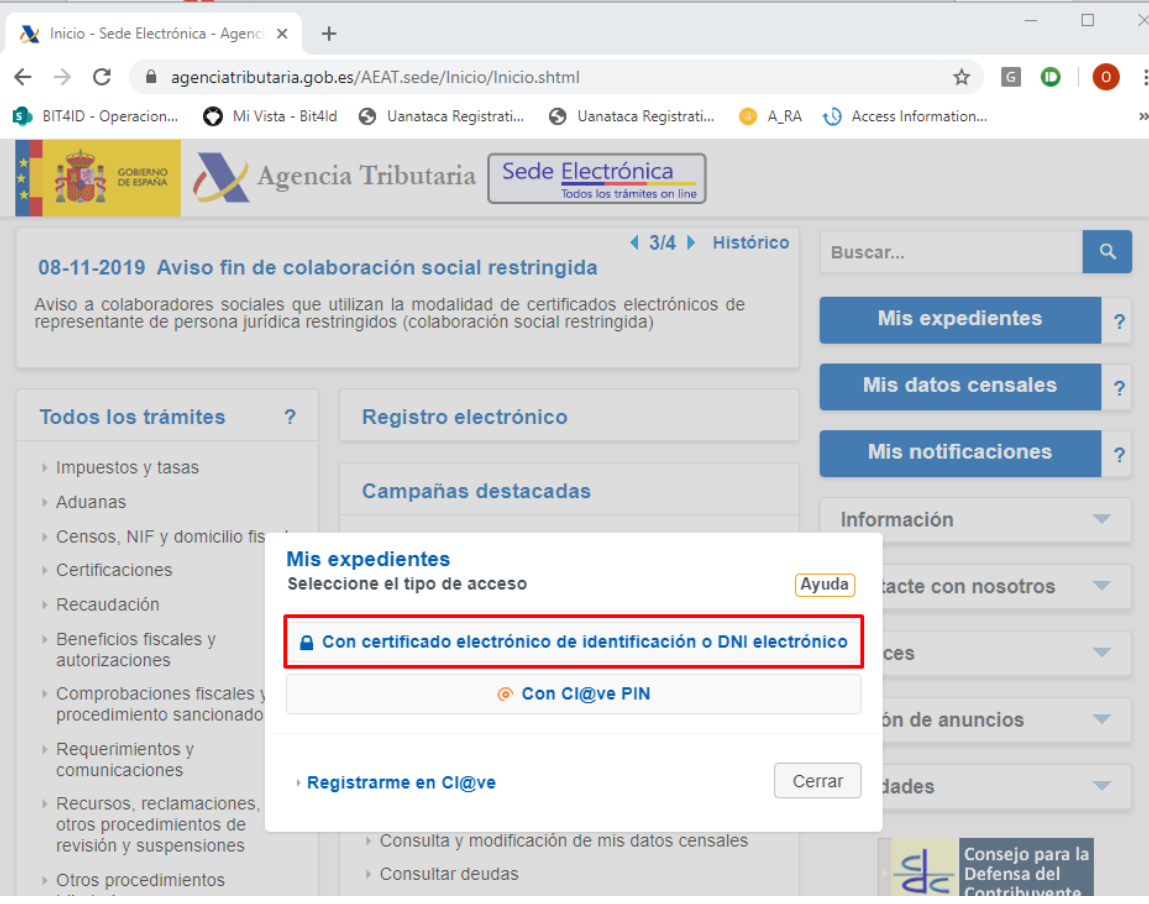

4. Automáticamente se desplegará el listado de los certificados digitales instalados en el equipo y seleccionaremos el que necesitemos para realizar el trámite y pulsaremos Aceptar

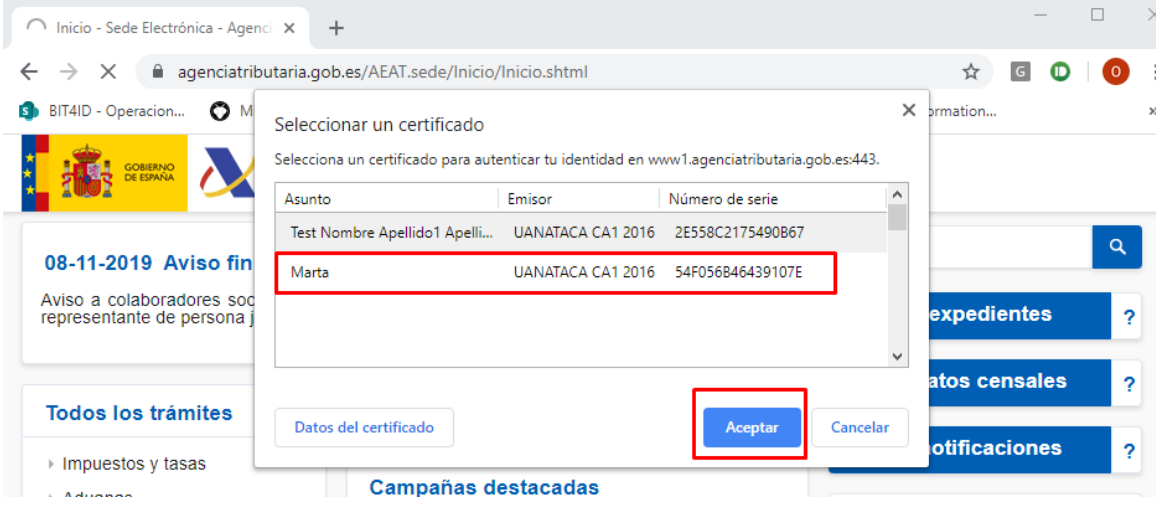

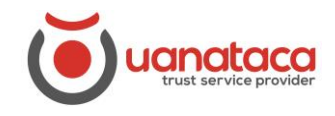

## **UANATACA**: Manual RA

5. Aparecerá el desplegable pidiéndonos que introduzcamos el PIN del certificado y pulsamos Aceptar

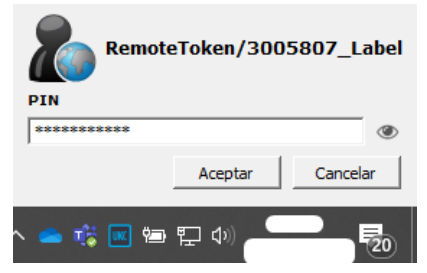

6. Nos habremos autenticado con éxito

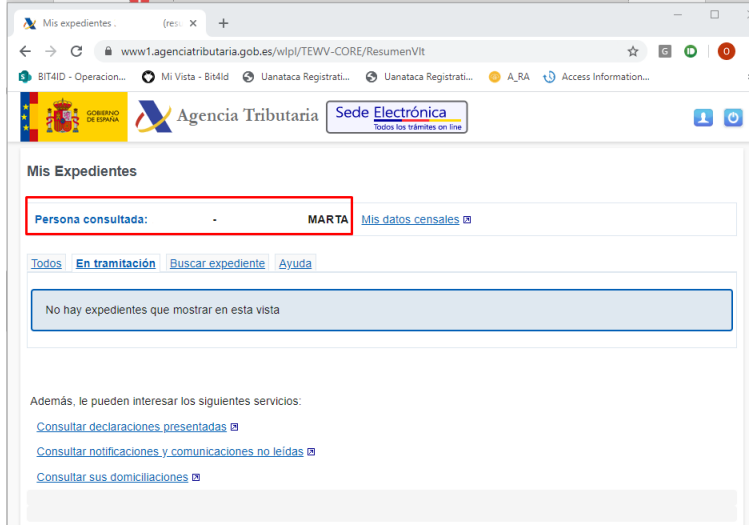